WA-01 22/6/19

## フォト(基本)

「フォト」は、Windows10、Windows11 に標準搭載されているマイクロソフト社のソフト(ア プリ)で、Windows を利用している人なら最初からパソコンの中に入っています。

「フォト」は HDD 内のあちこちのフォルダに保存されている画像を総合的に管理し、探した り編集(補正)したり、好きな写真を集めた「アルバム」を作ったりすることができます。

1 「フォト」の基本

・フォトを起動すると、「PC」の「ピクチャ」フォルダと OneDrive の「画像」フォルダに保存 されている画像が自動的に読み込まれ、「コレクション1 画面に表示されます。(※OneDrive の画像は「設定」から非表示にすることもできます。)

下の画像は、「フォト」のメイン画面に当たるもので、読み込まれた写真が時系列2で表示 され、スクロールすると年月を移動する仕組みになっています。右側のメモリ部分8を見る と西暦が表示されており、その間にある小さな点が「月」になります。マウスカーソルをこ のスライダ上にのせると、年月が表示されるので、ここをクリックすれば目当ての場所まで 一気にジャンプすることができます。写真の右上にあるグリッド4で、コレクションの表示 サイズを変更することができます。

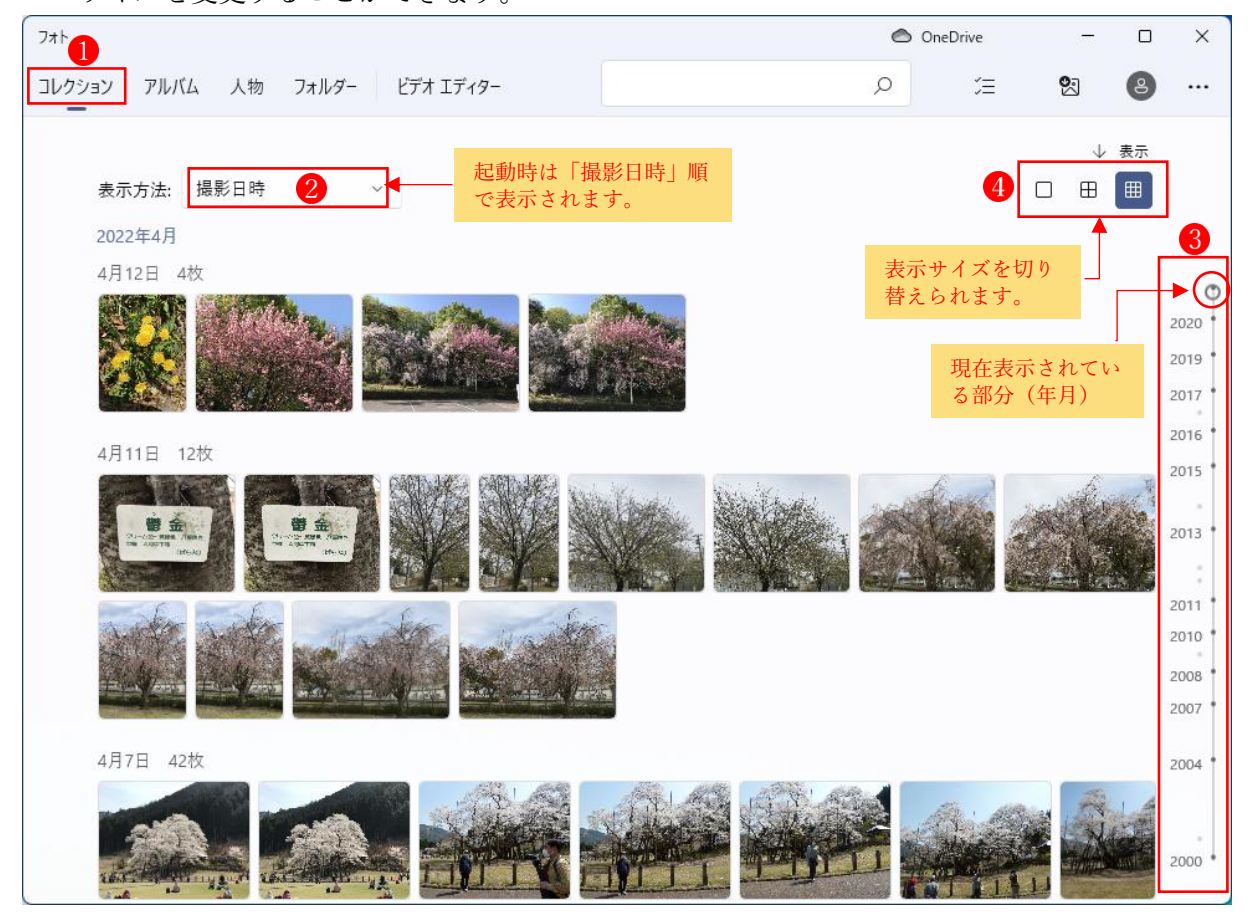

・写真をクリックすると、1枚ずつ大きく表示されます。また、写真の下部に表示されている サムネイルの一覧いから前後の写真を選択して大きく表示することもできます。

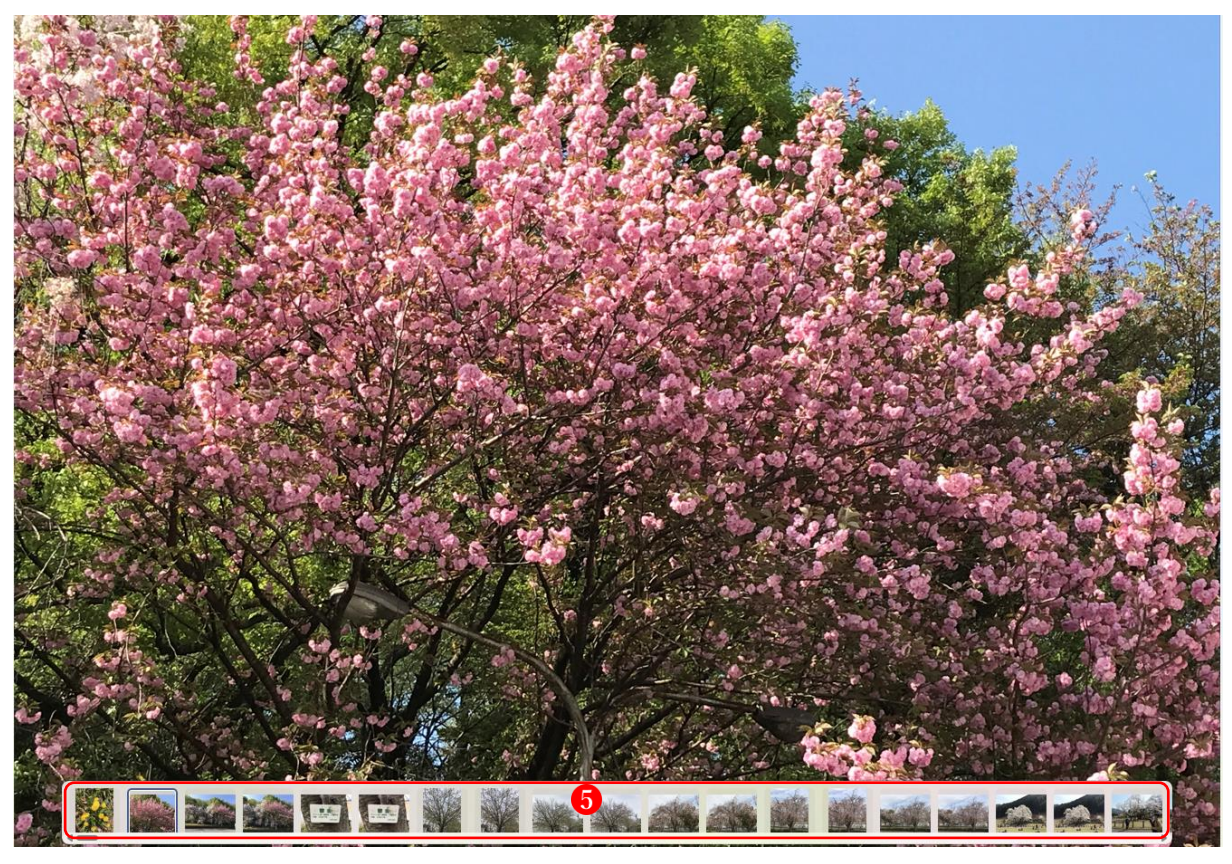

- 2 デジタルカメラやスマホから写真を取り込む
	- ・デジタルカメラやスマホとパソコンを USB ケーブルで接続します。(★パソコンにメモリー カードスロットがあれば、デジタルカメラからメモリーカードを取り出して挿入しても OK です。)
	- ・「フォト」アプリを起動させます。
	- ・「フォト」が起動したら、画面右上の 「インポート」1をクリックし、続い て「接続されているデバイスから|2 をクリックします。

**OneDrive**  $\times$ 2 t. 二 (පි ...  $\begin{array}{cc}\n\begin{array}{cc}\n\text{cos}\left(\frac{1}{2}x\right) & \text{sin}\left(\frac{1}{2}x\right) \\
\text{cos}\left(\frac{1}{2}x\right) & \text{cos}\left(\frac{1}{2}x\right) \\
\text{cos}\left(\frac{1}{2}x\right) & \text{cos}\left(\frac{1}{2}x\right) \\
\text{cos}\left(\frac{1}{2}x\right) & \text{cos}\left(\frac{1}{2}x\right) \\
\text{cos}\left(\frac{1}{2}x\right) & \text{cos}\left(\frac{1}{2}x\right) \\
\text{cos}\left(\frac{1}{2}x\right) & \text{cos}\left$ フォルダーからコレクションにプイテムをコピー 接続されているデバイスから、2<br>電話、カメラ、または別のデバイスから項目をコピーする

・「項目のインポート」画面が開き、接続したデバイスに含まれている画像の一覧が表示されま す。続いて、パソコンに取り込みたい画像(複数選択可)3にチェックを入れ、「○○○○を インポートする| 4 をクリックします。

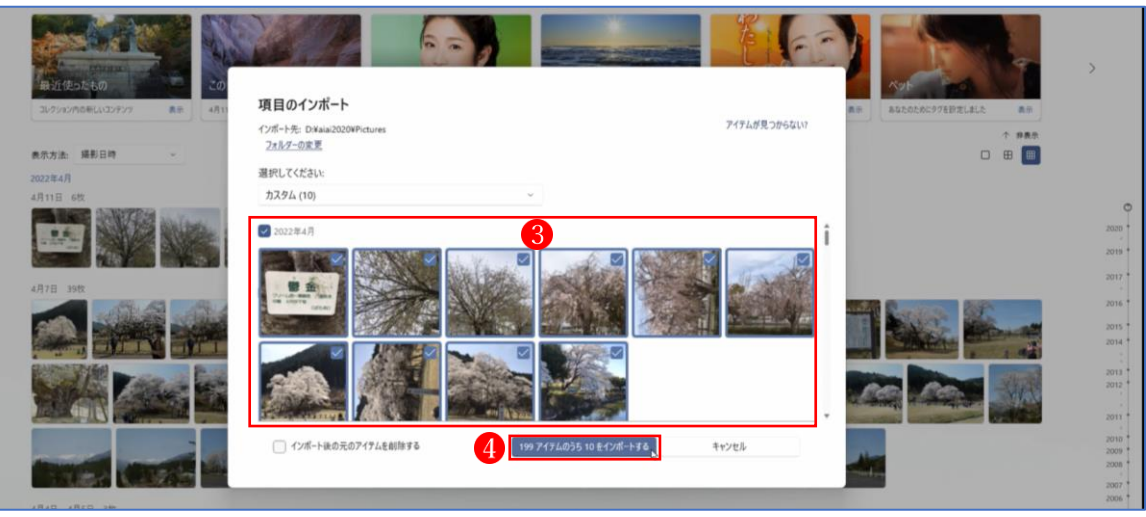

・「インポートが完了しました」 5というメッセー ジが表示され、フォトの画面内に画像がインポ ートされます。(★画像ファイルは、「ピクチャ」 フォルダに保存されます。)

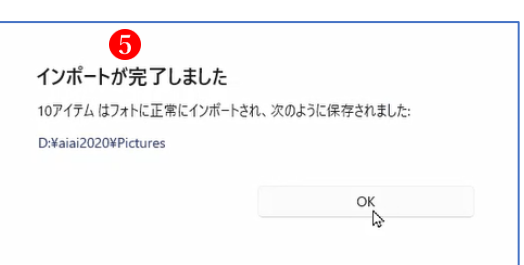

- 3 「ピクチャ」フォルダ以外のフォルダに保存されている写真を読み込む
	- ・「ピクチャ」フォルダ以外のフォルダに保存され ている写真も読み込むことができます。
	- ・上部のメニューから「インポート」●をクリック し、フォルダの選択画面から「フォルダから」2 をクリックします。

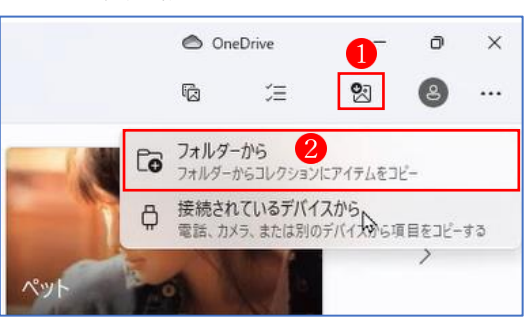

・「フォルダの選択」画面になるので、画像が保存されているフォルダ<sup>3</sup>を選択し、「このフォ ルダからのアイテムをインポートする」 をクリックします。

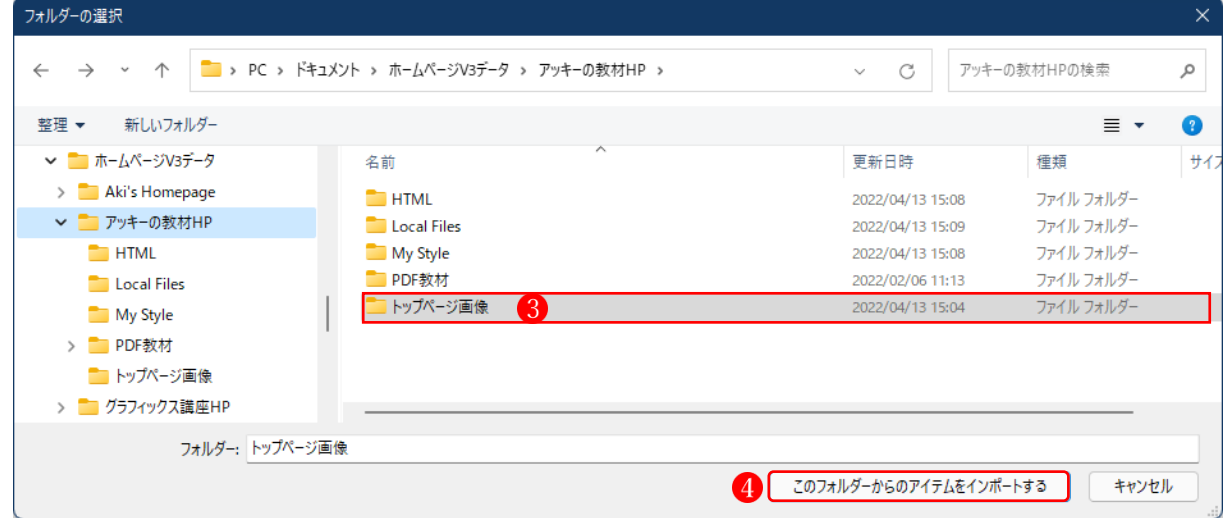

・「項目のインポート」画面になるので、インポートしたいファイルを選択(複数可)❺し、 「○○○○をインポートする」6をクリックします。

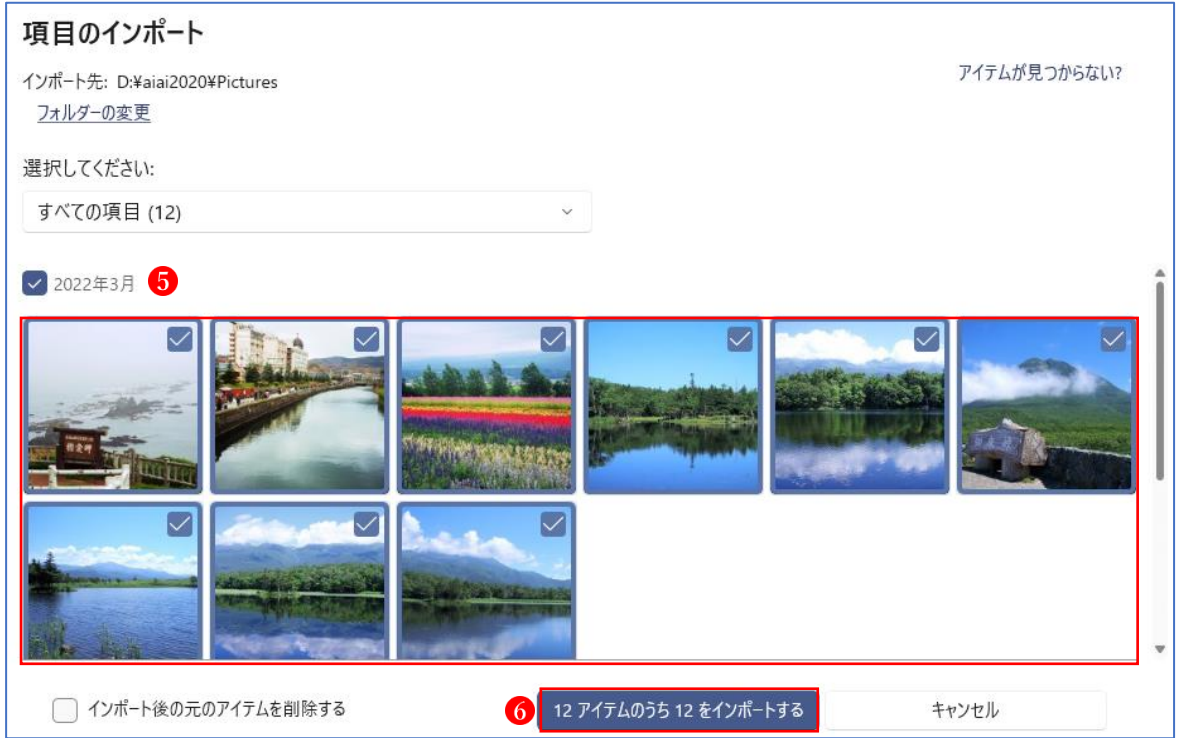

•「インポートが完了しました| ⑦ のメッセージが 表示され、ファイルの取り込みが完了します。 ·表示方法を「最近追加されたタスク」 8 に変更 すると、今取り込んだファイル かー番上に表

示されます。

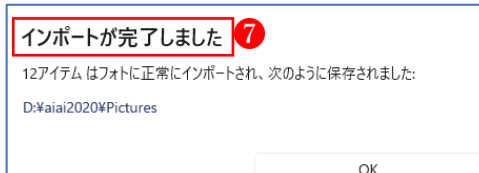

フォト OneDrive  $\Box$  $\times$ コレクション アルバム 人物 フォルダー ビデオ エディター  $\Omega$  =  $\Xi$ 8 ...  $\mathbb{S}$ 12アイテムがコレクションにコピーされました。 最近使ったアイテムを表示  $\times$ ↓ 表示  $\Box \quad \oplus \quad \boxed{\boxplus}$ 表示方法: 最近追加されたタスク > 8 2022年4月  $\bullet$ 11月4日-9月23日 12枚  $\circ$ 2021

- 4 写真を探す
- ① キーワードで探す 検索窓に次のようなキーワードを入力して検索します。 ・日付(年、月など)
	- ・写真に写っているもの(花、海、山、城など)
	- ・場所(北海道、京都、九州など)
	- ★下図は「花」のキーワードで検索した結果です。

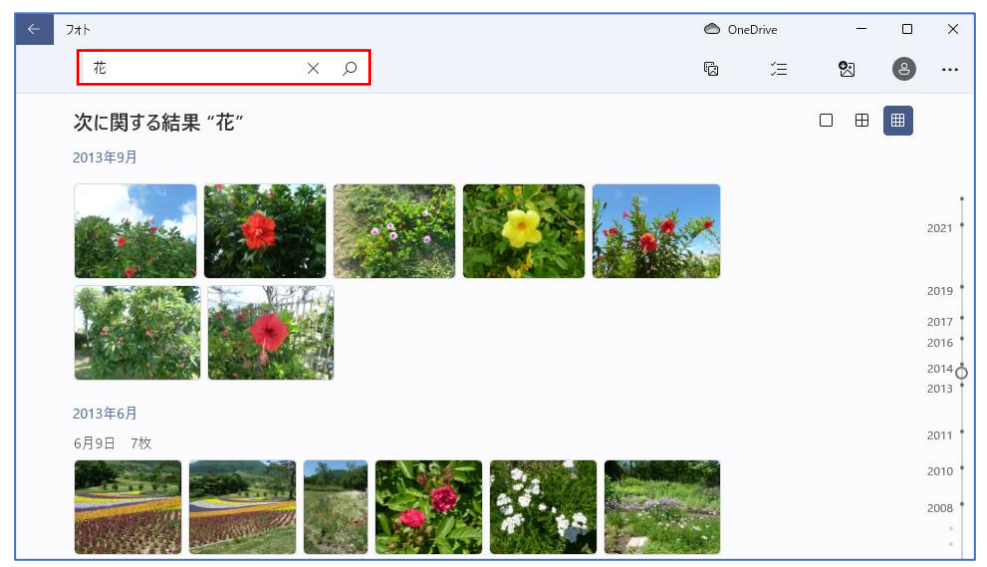

- ② 人物で探す
- ・上部メニューの「人物」は、人物の |\*\* 顔を認識して同じ人の写真を自動 的にグループ化する機能です。
- ・最初に開くと「写真から知り合い を見つけましょう」という画面が 出るので、「承諾」をクリックする と、「コレクション」に入っている 写真から人物の写った写真が解析 され、グループが作成されていき ます。
- ・人物の写真をクリックすると、そ の人の写真が検索されて表示され ます。

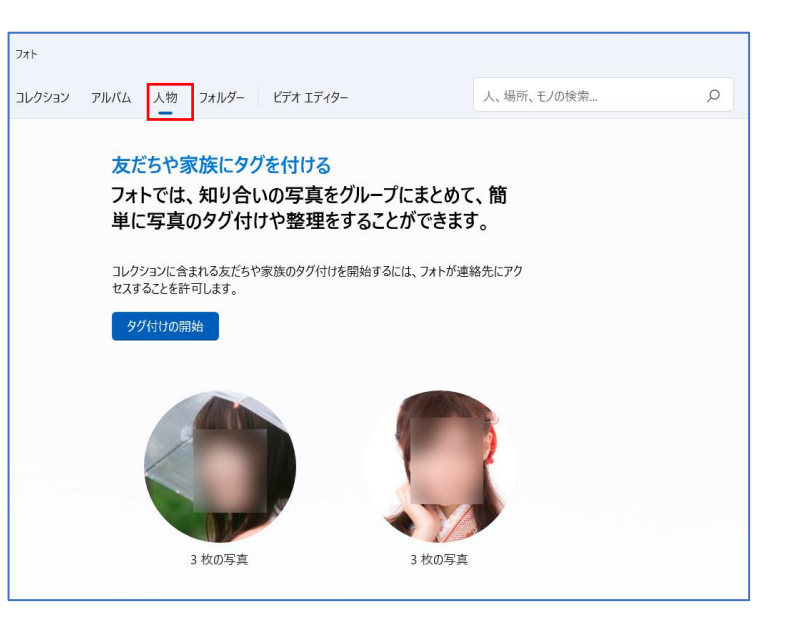

## 5 アルバムを作成する

「北海道旅行」というテーマでアルバムを作成してみましょう。

•「コレクション」1の画面上部にある「選択」2をクリックします。

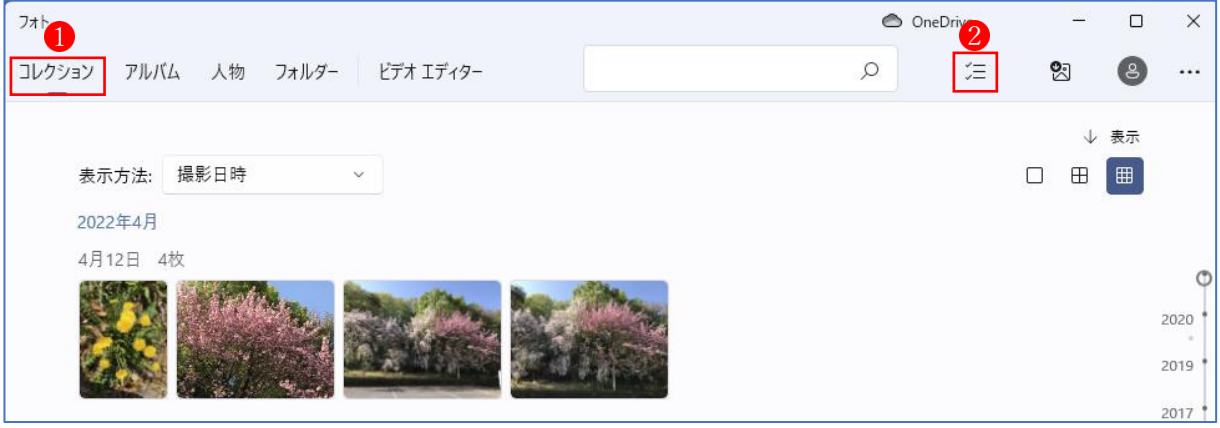

・アルバムにしたい写真にチェックを入れます。月をまたいでチェックを入れても大丈夫です。 次に、上部にある「追加」 3 をクリックします。  $\sim$   $\sim$   $\sim$ 

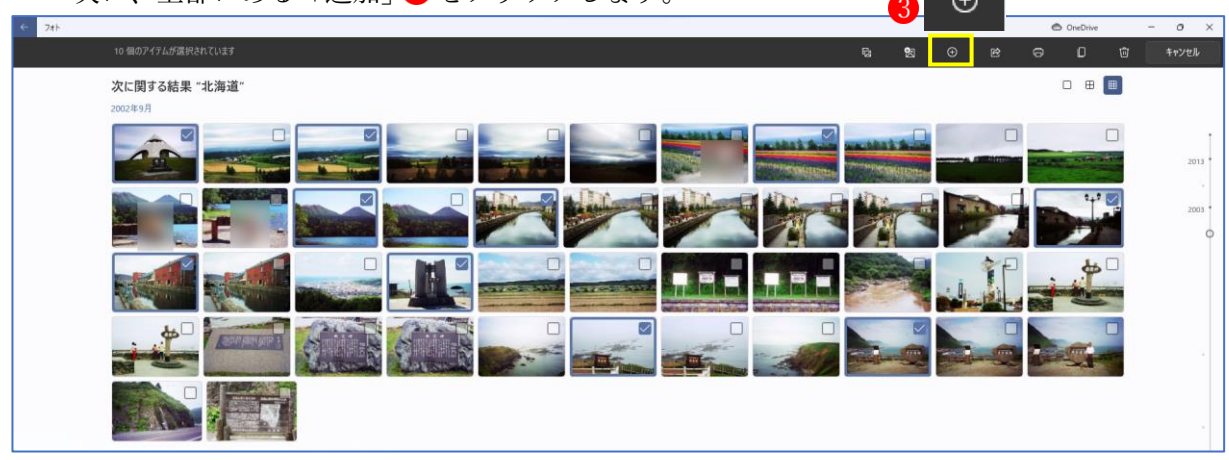

•「これを作品に追加する」の画面が出たら「新しいアルバム」4をクリックし、アルバムの名 前5を入力して「アルバムの作成」6をクリックします。

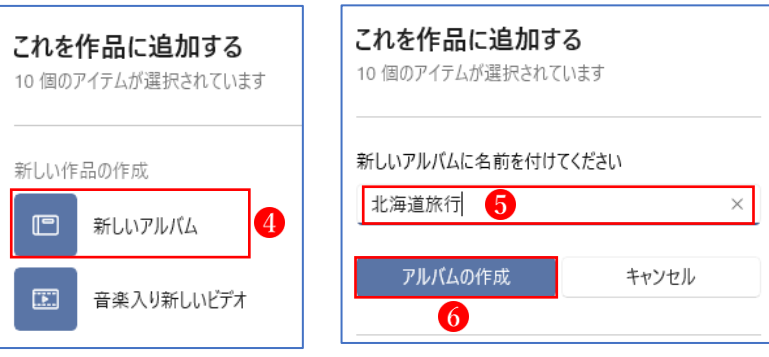

· 上部のメニューから「アルバム」を開くと、いま作成したアルバム 7が並んでいます。 クリックして開いてみます。

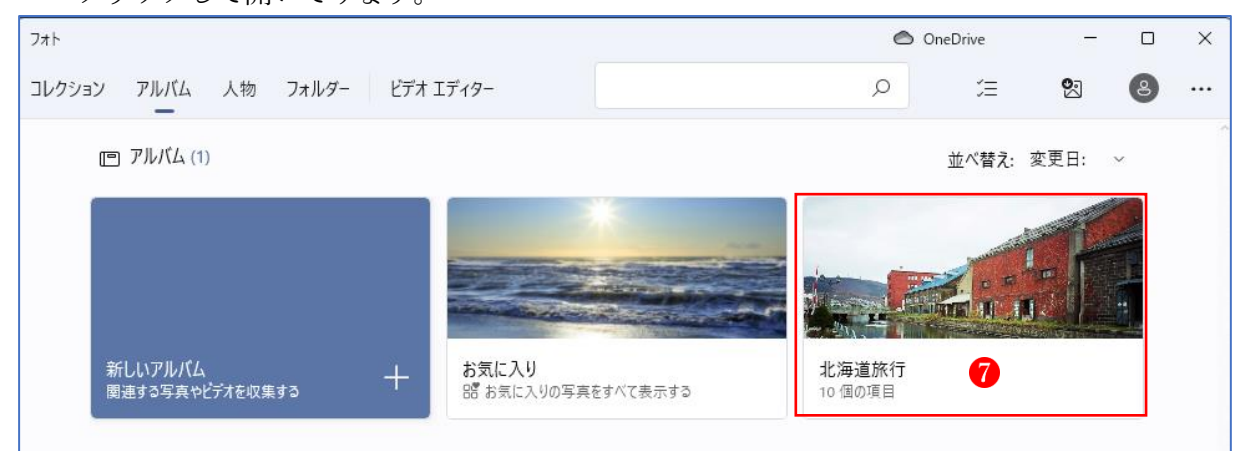

•「視聴」 <mark>3</mark>をクリックすると、自動的に音楽付きのショートムービーになって再生されます。

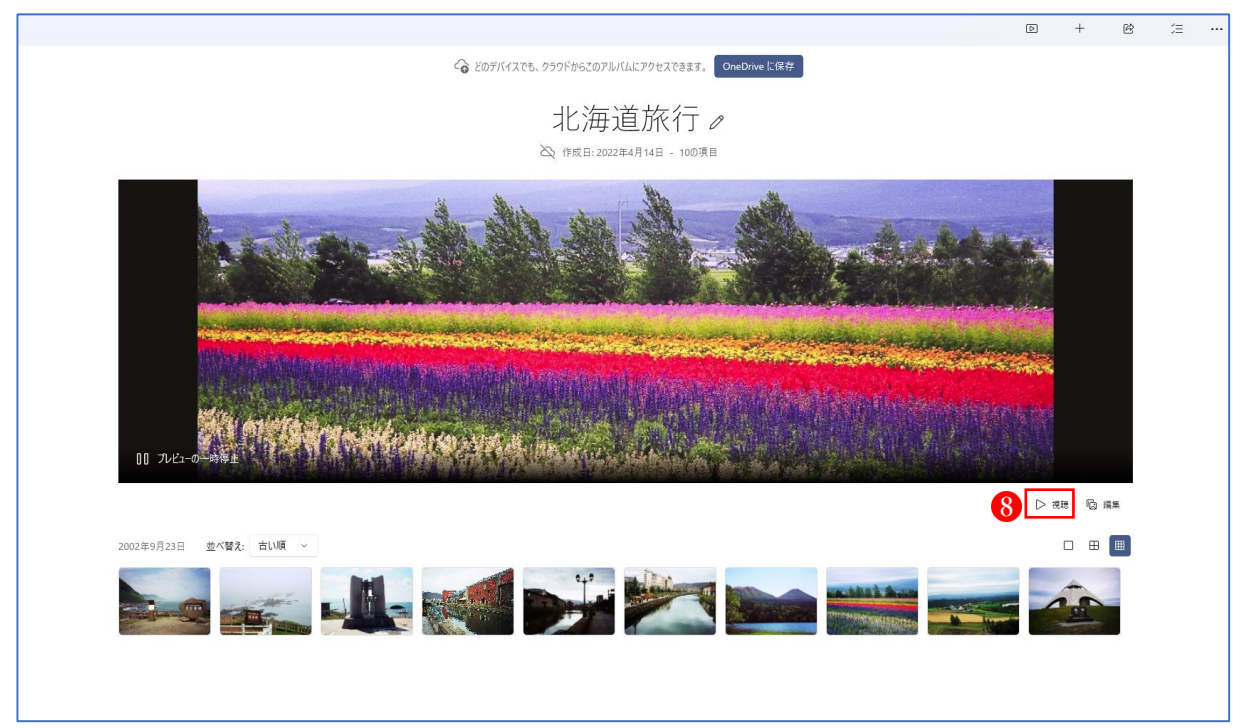

- •「自動リミックス」9をクリックすると、自動的に別のパターン(テーマや音楽など)が再生 されるので、自分の好きなパターンを選びます。
- ·「ビデオの完了」 10をクリックすると、このムービーを動画ファイル (MP4) の形でフォルダ に保存できます。

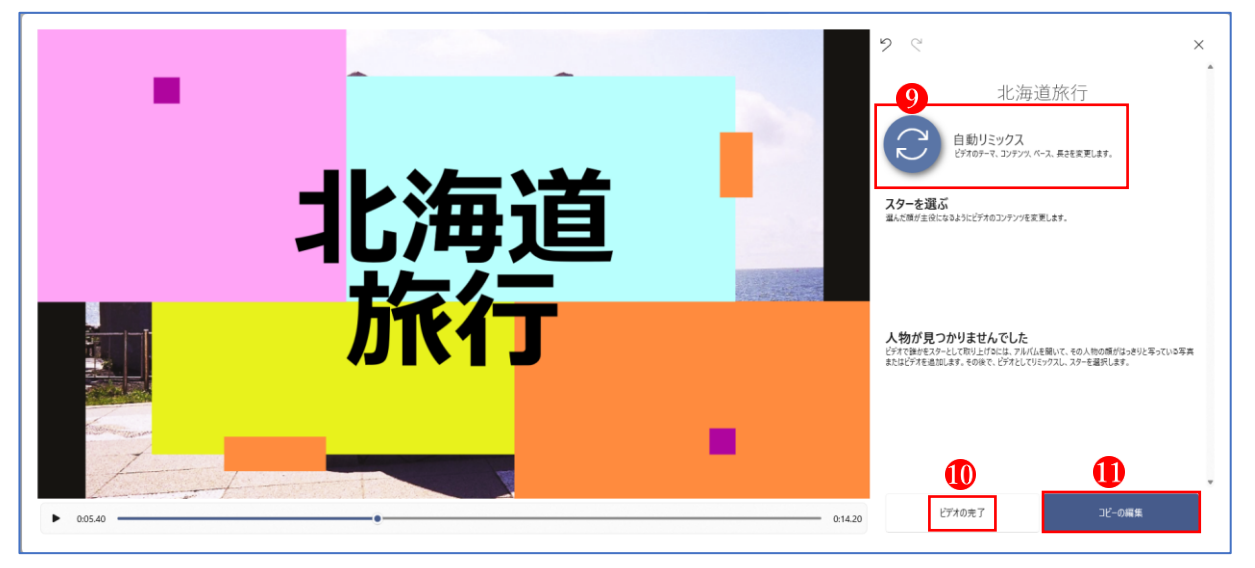

•「コピーの編集」をクリックすると、「ビデオエディター」 12の画面に切り替わり、このショ ートムービーの編集を行うことができます。

 編集画面では、タイトル画面の挿入、字幕の挿入、写真の順番、表示時間の変更、エフェク トを加えるなど、様々な編集が可能です。

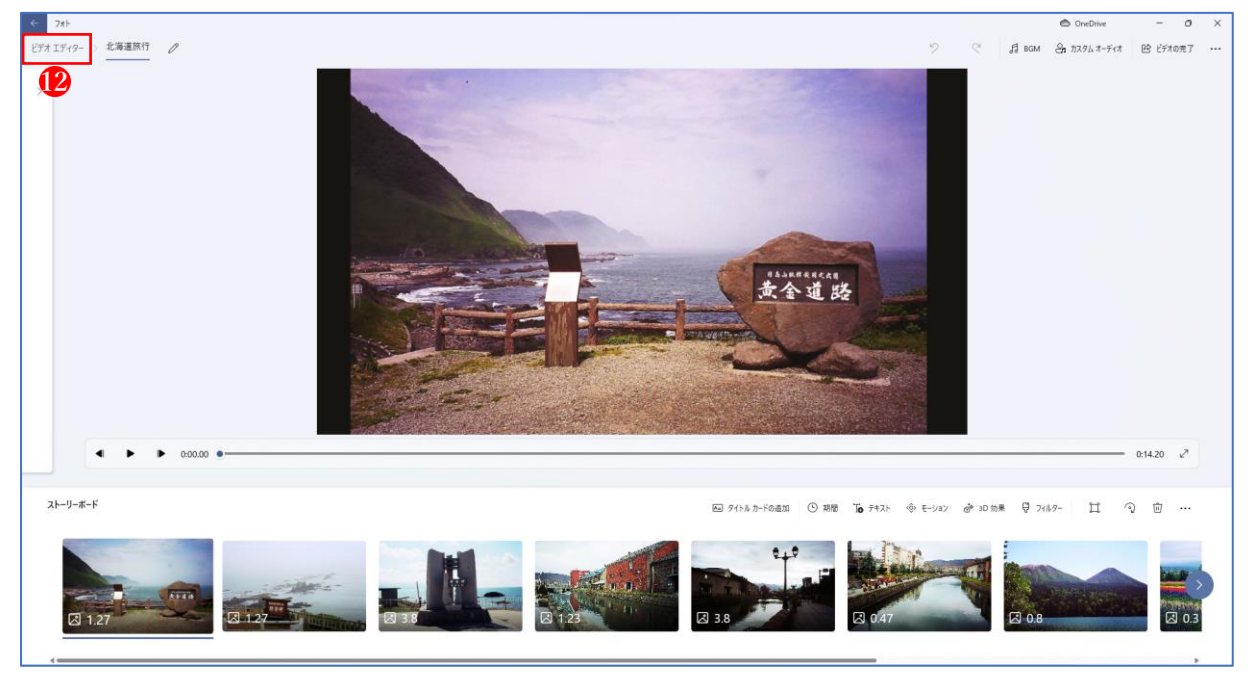

- ・編集したショートムービーは「ビデオプロジェクト」の中に保存されるので、後で開いて再 編集することができます。
- •「ビデオアロジェクト」は、「ビデオエディター」 8をクリックすると表示されます。

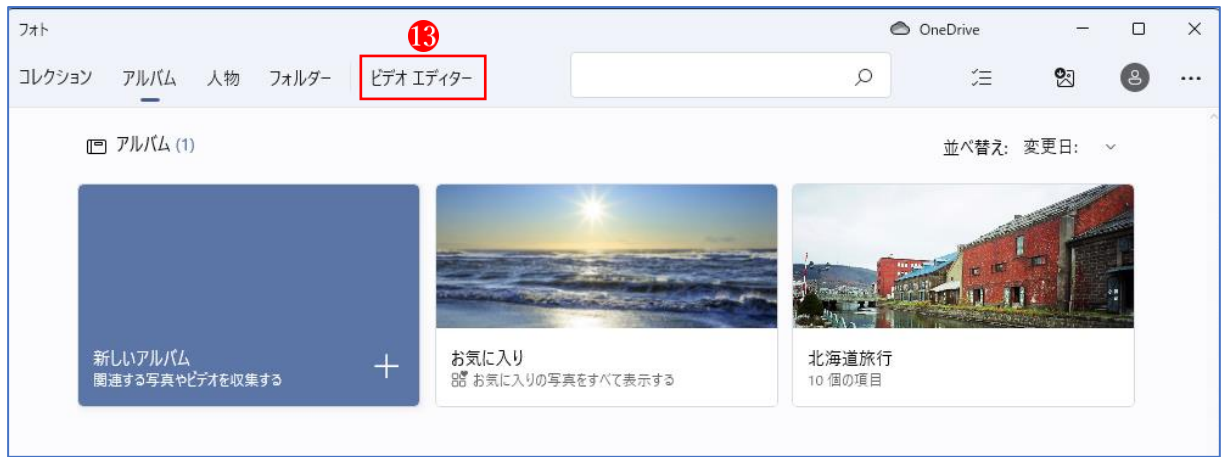

•「マイビデオプロジェクト」に、保存されている「ビデオプロジェクト」 14が表示されます。

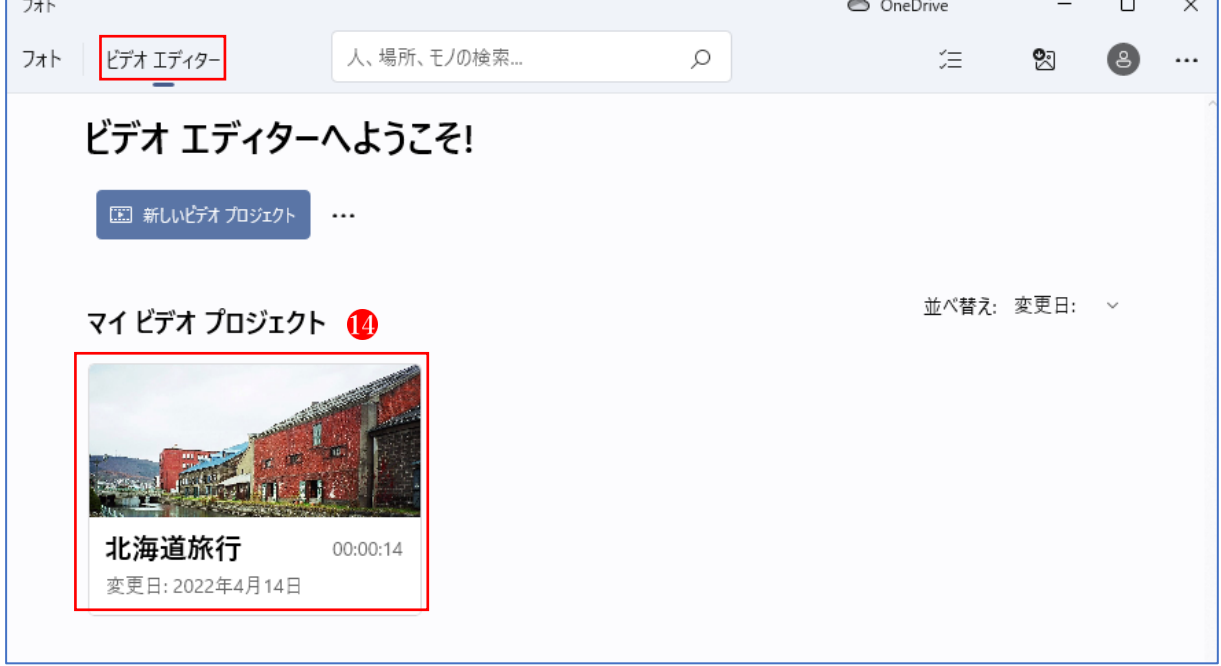

6 写真を編集する

フォトには写真を編集する機能もあります。

 編集機能を使うには、「コレクション」で写真をクリックして開き、写真上部に表示されるメ ニューから「画像の編集」1をクリックすると、編集のメニューが表示され、様々な編集を行 うことが可能です。

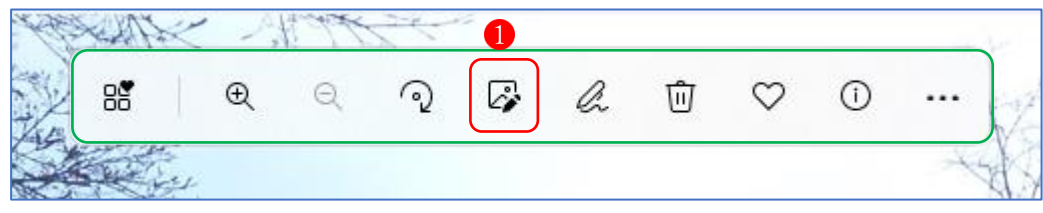